# Fifth Force Solutions **Maverick**

User guide for the iPad app 20th February, 2020

### Table of contents

- 1. System [Requirements](#page-1-0)
- 2. [Registration](#page-3-0)
- 3. [Admin](#page-4-0) UI
- 4. Your [Fleet](#page-5-0)
- 5. Weight and [Balance](#page-5-1)
- 6. Airport and Runway [Database](#page-9-0)
- 7. [Weather](#page-11-0)
- 8. [Configuration](#page-12-0)
- 9. Runway Surface [Conditions](#page-13-0)
- 10. [Output](#page-14-0)
- 11. [Offline](#page-15-0) use
- <span id="page-1-0"></span>12. Sending Takeoff [Calculations](#page-16-0)

## System Requirements

iPad™

iOS version 9.0 or higher

#### <span id="page-3-0"></span>Registration

In order to register your account, please go t[o](https://www.maverickapp.com/registration) <https://www.maverickapp.com/registration> Once the registration is complete, it is now time to add your first aircraft into your fleet. Please refer to the [Admin](https://fifthforce.atlassian.net/wiki/spaces/MAVERICK/pages/720960/Admin+UI+User+Guide) UI documentation page.

### <span id="page-4-0"></span>Admin UI

Please refer to the [Admin](https://fifthforce.atlassian.net/wiki/spaces/MAVERICK/pages/720960/Admin+UI+User+Guide) UI documentation page.

#### <span id="page-5-0"></span>Your Fleet

All the aircraft in the fleet are available inside of the app. Make sure to select the one you are flying, by verifying the call sign and the latest Basic Empty/Operating Weights.

<span id="page-5-1"></span>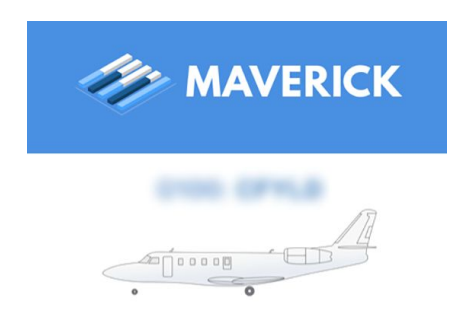

### Weight and Balance

Maverick comes with an interface where fuel, passengers and cargo can be easily configured in a couple of taps. To access the Weight and Balance interface, simply tap on ZERO FUEL WEIGHT or TAKEOFF WEIGHT values.

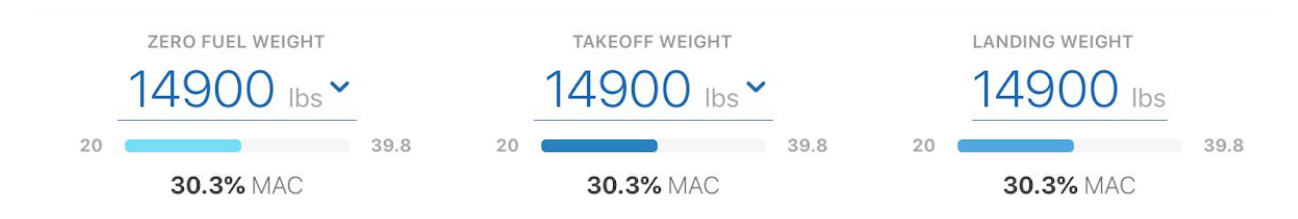

Please note that tapping on the LANDING WEIGHT will allow you to directly enter the value as opposed to opening the Weight and Balance interface. This is done so that the numbers can be calculated a bit more quicker when getting ready for an approach. Entering the landing weight, will adjust the fuel burn value.

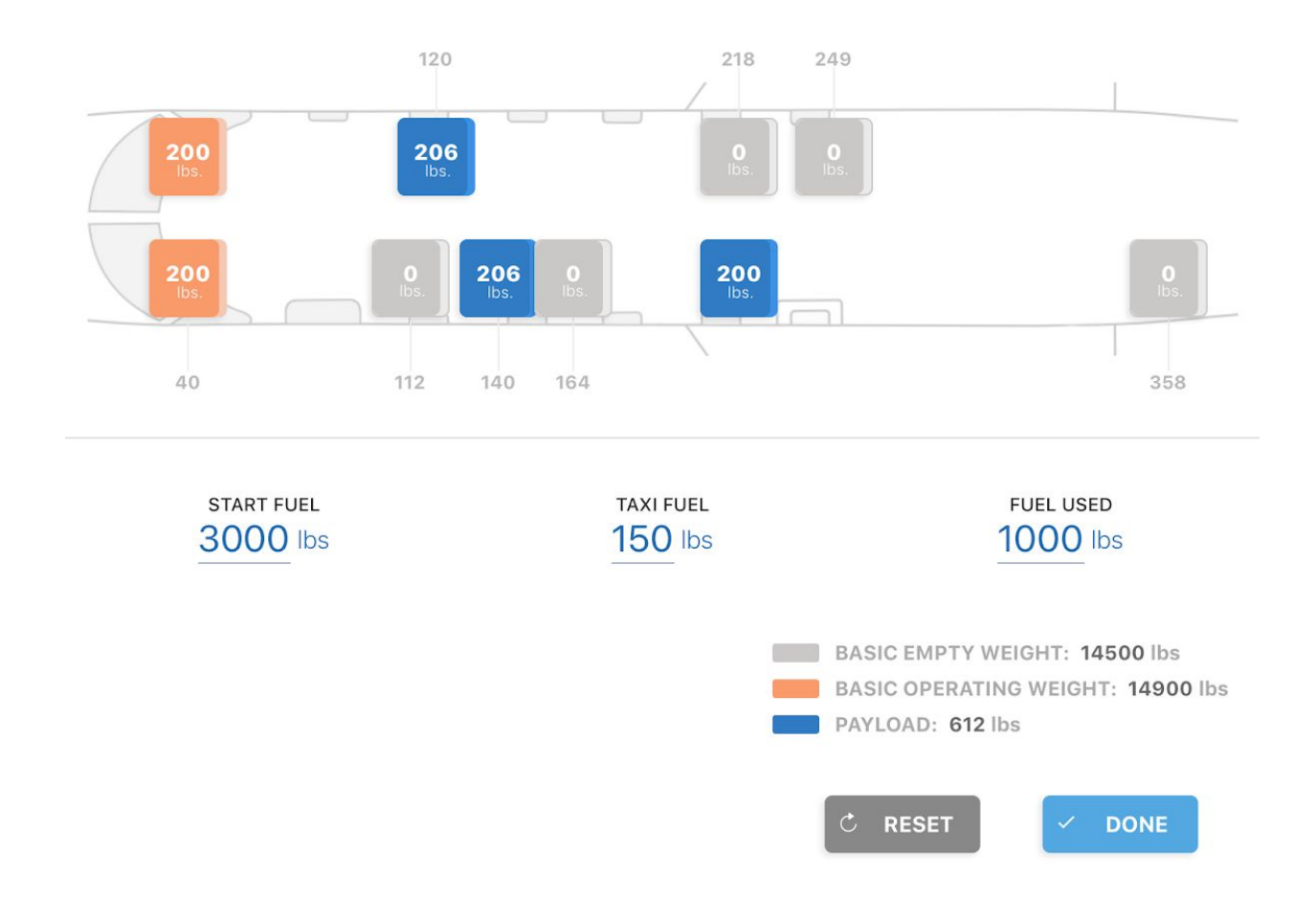

Once you have the Weight and Balance interface open, here is how it looks like:

The top section represents the airplane, and actual arm distances for each station. Depending on the aircraft, this diagram will change to reflect the actual aircraft layout.

- Stations that comprise the aircraft's Basic Operating Weight (B.O.W.) will be colour coded. You can set the stations that make up the B.O.W. in the [Admin](https://fifthforce.atlassian.net/wiki/spaces/MAVERICK/pages/720960/Admin+UI+User+Guide) UI.
- To load a station, simply tap on it once, and the program will populate the default value into the station. Default values are set in the [Admin](https://fifthforce.atlassian.net/wiki/spaces/MAVERICK/pages/720960/Admin+UI+User+Guide) UI. Subsequent tap on that station, will bring up the keyboard, and offer some shortcuts as well.
- Depending on the preference or the type of operation, the user can first fill up the airplane with fuel and then see how much useful payload can be loaded onto the plane, OR, load the plane up with payload and see how much fuel can be carried with that payload. To achieve this, Maverick has several useful shortcuts, that allow the user to top up the airplane up to its maximum takeoff weight.

The next section consists of three elements: START FUEL (fuel on the ramp.) TAXI FUEL (fuel used during taxi,) and FUEL USED (estimated fuel burn during the flight.)

The bottom section is a summary of how the airplane is currently loaded. It will display Basic Empty Weight, Basic Operating Weight and the total Payload.

Speaking of shortcuts, there are some other useful ones that will help you save time:

**Maximum landing weight** - when entering the value for FUEL USED, this shortcut will calculate the amount of fuel that needs to be burned in order to get the airplane below the maximum landing weight.

**Station weights** - when entering the value for each station, there will be several shortcuts presented to help simplify the process. Some of the examples would be, Female (170 lbs), Male (206 lbs,) etc. There will also be a shortcut that will set the station to a default value, that was specified in the Admin UI.

**Maximum takeoff fuel** - when entering the value for START FUEL, this shortcut will calculate the maximum allowable fuel on board, loading the airplane up to its maximum takeoff weight.

**Full fuel** - when entering the value for START FUEL, this shortcut will set the value to maximum fuel

**Clear / Reset** - when entering any value, this shortcut will reset it to zero.

As the weights are entered, the app will calculate Weight and Balance for three stages of the flight:

**ZERO FUEL WEIGHT**: the weight of the empty aircraft + the weight of the passengers and baggage.

**TAKEOFF WEIGHT**: Zero fuel weight + the weight of the start fuel – fuel used for taxi.

**LANDING WEIGHT**: Takeoff weight – fuel used during the flight

Additionally, the system will calculate %MAC number based on the current configuration, and display it in a graphical representation, as well as the aft and forward limits for a given weight.

**RESET** button will reset the weight and balance entries only.

**DONE** button will close the Weight and Balance interface. This can also be done by tapping outside of the interface or by tapping any of the Zero Fuel, Takeoff or Landing weights again.

#### <span id="page-9-0"></span>Airport and Runway database

Maverick is equipped with a worldwide database of airports and their respective runways. Currently the database consists of 26000+ airports around the planet. Maverick uses OurAirports, which is an awesome source of worldwide airport data. It is maintained by a community of air traffic controllers, pilots, scientists and other aviation professionals. It is constantly updated and refined.

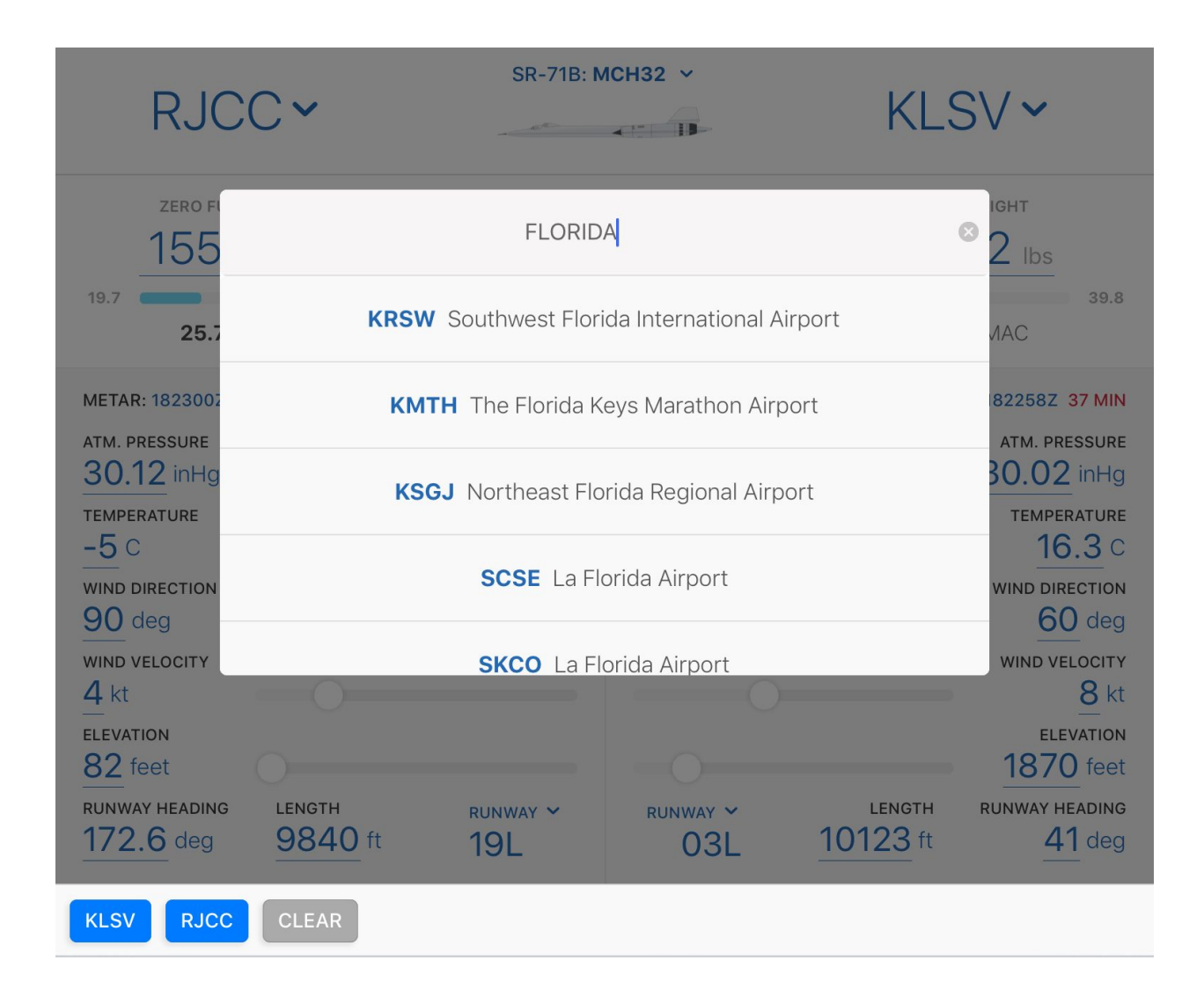

For the latest version of this database, please refer here.

The iPad app comes with this database baked into it, which means that it is available offline, no need for internet connection to access it.

To select a departure or an arrival airport, simply tap on the respective sections. You can search either by entering an ICAO code or the name of the airport.

Here is what happens when a particular airport is selected either as departure or arrival:

- The elevation data is populated into the environment input for that parameter
- If there is internet connection, the app will fetch the latest METAR for this airport.
- The data from METAR will auto populate itself into each respective field.
- Based on the prevailing winds, the most appropriate runway would be selected as default (this can be changed at any time)
- Based on the threshold elevation data, the runway slope is also automatically calculated.

If all else fails, and the airport cannot be located via the search, there is always a way to manually enter the runway data.

Recently searched airports are available via shortcuts when the search is activated.

Once you select a departure or an arrival airport, if there is a METAR available for that airport Maverick will attempt to determine a runway that has the most amount of headwind based on the current conditions. However, to select a different runway, simply tap on the arrow beside the current runway name.

This will reveal a list of available runways. Once selected, the system will recalculate the performance numbers for that runway.

#### <span id="page-11-0"></span>**Weather**

Weather data is automatically populated if the device is connected to the internet. The information comes from the NOAA digital METAR data.

When the app is offline, the app can be used by entering the weather data manually.

Atmospheric pressure could be entered both in inches of mercury or in hectopascal. One could enter the values like 29.73, 3002 or 1033.

Most of the environment inputs have shortcuts to make your life easier.

**ISA** - resets the value to International Standard Atmosphere

**CALM** - sets wind calm

**SEA LEVEL** - sets the elevation to sea level

A good use case for overriding values that have been populated from a METAR would be during the arrival, in which case you might have pulled a METAR before leaving for the flight, and the weather for the arrival has changed since. In this case, simply going into the application and adjusting the arrival weather values will produce the up to date results for the landing.

## <span id="page-12-0"></span>**Configuration**

Each aircraft type comes with configuration options for departure and arrival. To select these options, simply tap on the arrow beside "Configuration" or tap on the options themselves.

This will open an interface where you can change departure options and configuration. As the changes are made, the system will recalculate the departure and arrival data in real time.

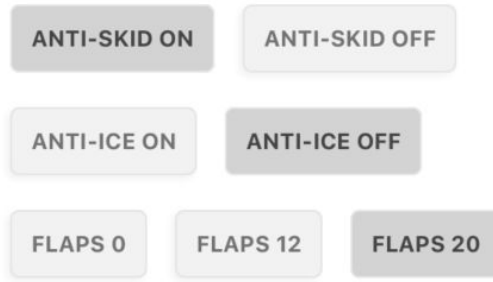

### <span id="page-13-0"></span>Runway Surface Conditions

There are various runway surface conditions that are supported by the system. Simply selecting the condition will recalculate takeoff and landing numbers in real time.

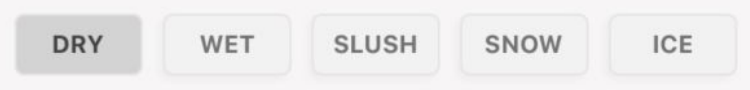

#### <span id="page-14-0"></span>**Output**

Maverick calculates the following data based on the AFM charts and tables:

- **V<sup>1</sup>** Engine failure recognition speed
- **V<sup>R</sup>** Rotation speed
- **V<sup>2</sup>** Takeoff safety speed
- **VFS** Final segment one engine inoperative speed
- **N1** Expected thrust in % N1
- **Takeoff distance** Runway required for takeoff

**Climb Gradient** – Second segment climb gradient (One engine inoperative)

- **VREF** Landing reference speed
- **V<sub>AC</sub>** Approach climb speed
- **A.C.G.** Approach climb gradient (One engine inoperative)
- **V<sub>LC</sub>** Landing climb speed
- **L.C.G.** Landing climb gradient
- **Landing Distance** Unfactored landing distance
- **60% FACTORED** 60% factored landing distance
- **80% FACTORED** 80% factored landing distance
- **Crosswind** Crosswind component
- **PRESS. ALT.** Pressure altitude

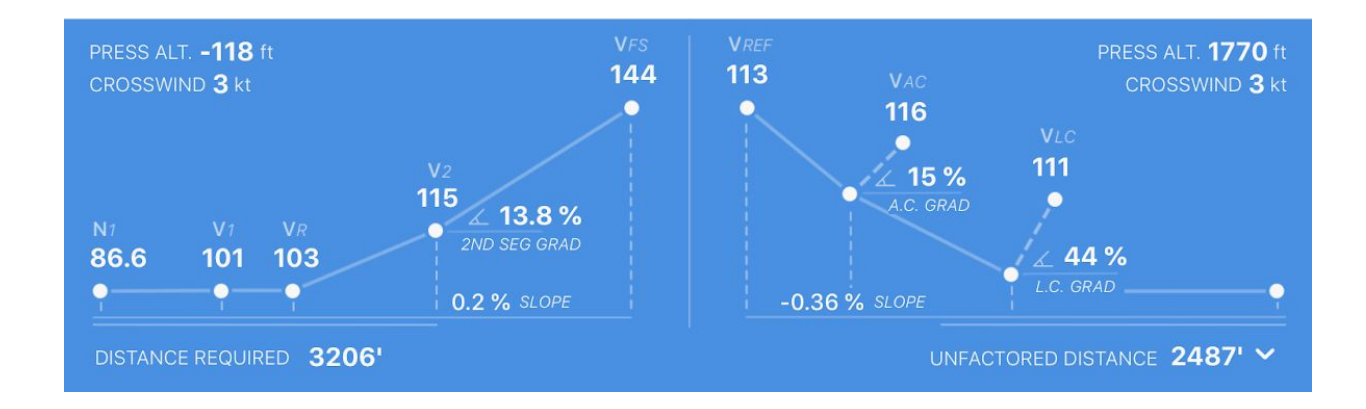

#### <span id="page-15-0"></span>Offline use

If there is internet connection the system will pull the latest METAR and populate the values automatically, given that the station selected has a METAR. However, if there is no connectivity, the system can be used in exactly the same way, by simply entering the values manually. The online icon will show green if there is internet connectivity.

## <span id="page-16-0"></span>Sending Takeoff Calculations

In order to send the takeoff calculation to the dispatcher, or person responsible, simply tap the upload button and hit **SEND REPORT**. This will forward takeoff weight, C.G. and fuel via email which can be configured in the Admin UI.

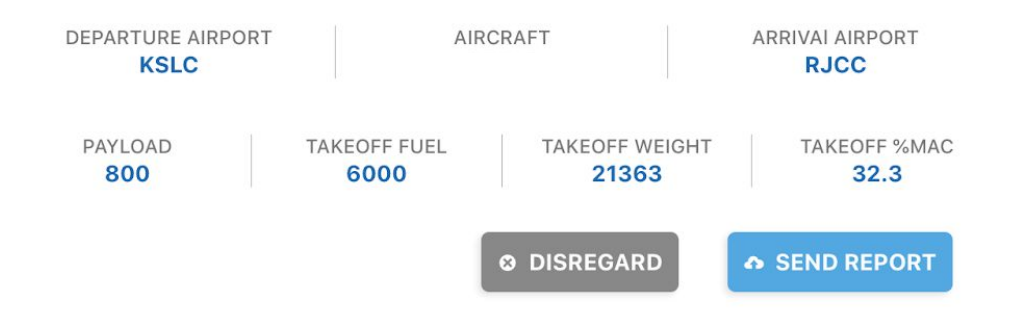